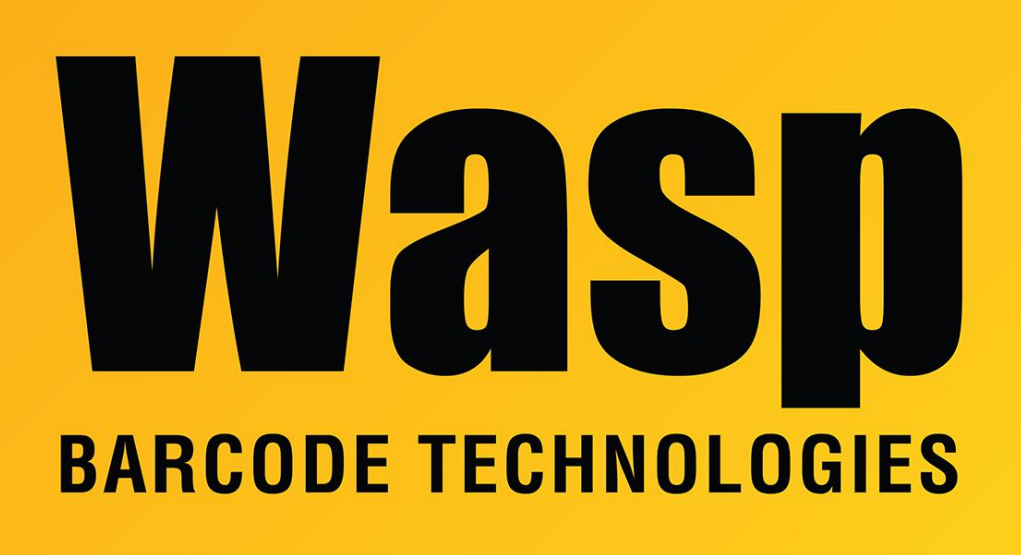

[Portal](https://support.waspbarcode.com/) > [Knowledgebase](https://support.waspbarcode.com/kb) > [Cloud](https://support.waspbarcode.com/kb/cloud) > [Cloud On-Premise: Disable cleartext authentication](https://support.waspbarcode.com/kb/articles/cloud-on-premise-disable-cleartext-authentication-mechanism-in-rabbitmq-amqp-configuration) [mechanism in RabbitMQ AMQP configuration](https://support.waspbarcode.com/kb/articles/cloud-on-premise-disable-cleartext-authentication-mechanism-in-rabbitmq-amqp-configuration)

## Cloud On-Premise: Disable cleartext authentication mechanism in RabbitMQ AMQP configuration

Scott Leonard - 2021-05-07 - in [Cloud](https://support.waspbarcode.com/kb/cloud)

1. Log into the server as a local admin (not a domain account) since we're making a change to RabbitMQ.

2. Update a setting in Wasp Config Tool's RabbitMQ tab:

Run Wasp Configuration Tool as Administrator, log in with Windows Authentication. If you're logged in as the installing user, there should be a desktop shortcut called "WASP ConfigurationTool". Otherwise here's the full path: C:\Program Files\Wasp Barcode Technologies\Wasp On-Premises Software\License\configure\Wasp.Installer.Configure.exe

ALWAYS run WCT as Administrator.

On the RabbitMQ Queue tab, change the DNS Server Name value to the following: localhost

Click the Validate RabbitMQ button. We expect the message "OK - Saved" to appear after a moment.

At the lower right, click the Save button.

3. Add a global environment variable to Windows:

Start a Command Prompt as Administrator and enter the following command: setx ERL\_EPMD\_ADDRESS 127.0.0.1 /M

4. Reboot the machine.